# **Личный кабинет студента**

### **I. «Профиль»**

В разделе «Профиль» Вы можете изменить и дополнить свои личные данные: ФИО, дату рождения, эл. адрес, аватар, логин и пароль. В этом разделе Вы можете получить информацию о доступе (узнать дату окончания доступа) и принадлежности к организации.

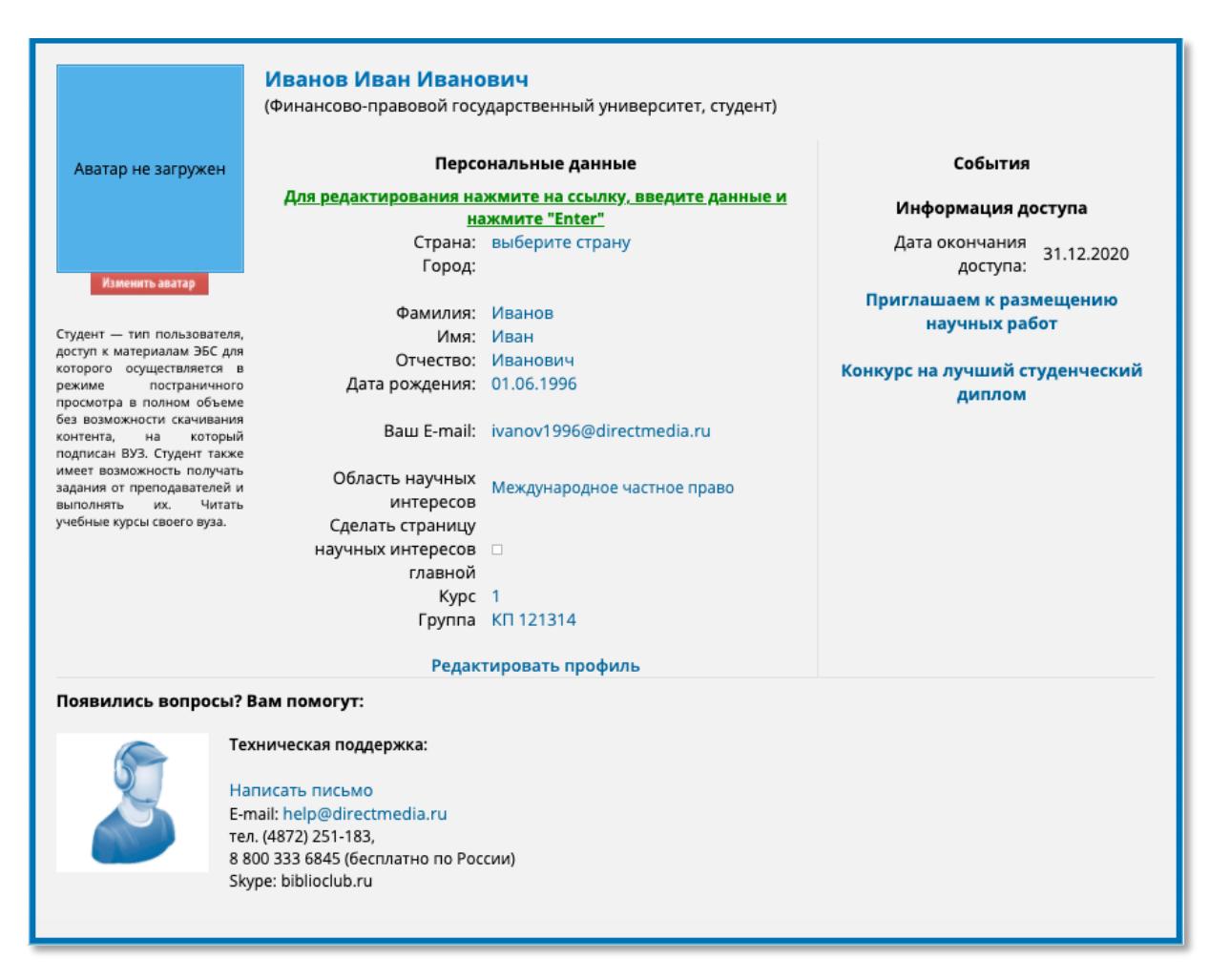

Вы также можете стать автором своей научной работы и опубликовать у нас свою законченную работу (ВКР, например). А также можно принять участие в ежегодном конкурсе на лучшую выпускную квалификационную работу по мнению жюри (плюс будет проходить голосование).

Область научных интересов – это многофункциональный сервис, который позволит нашей системе формировать интересную литературу, исходя из Ваших предпочтений! Нужно только привыкнуть к инструменту добавления.

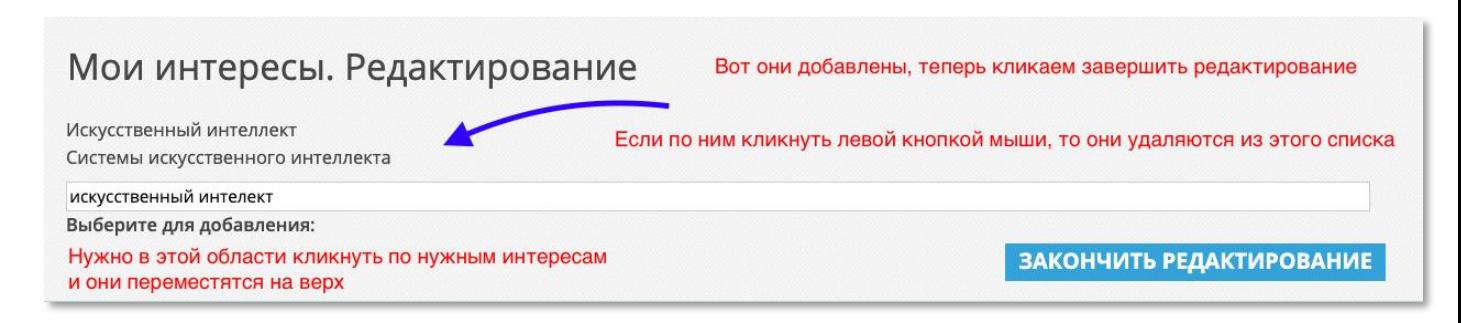

## **II. «Мой ВУЗ»**

### **О вузе**

В разделе указана краткая информация о вузе, а также представлена структура вуза, список

преподавателей и направления организации.

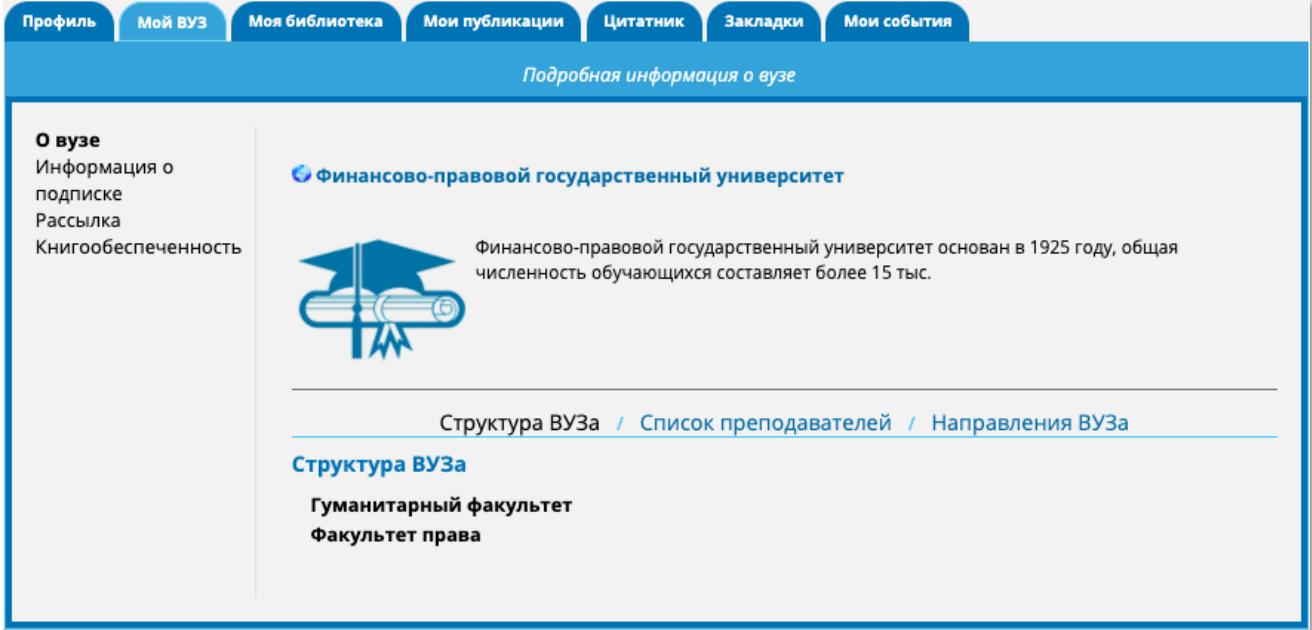

### **Информация о подписке**

В информации о подписке отображаются все разделы, к которым подключен вуз. Чтобы увидеть доступные разделы, кликните на интересующую Вас категорию (доступны разделы книг, доступные коллекции книг и т.д.).

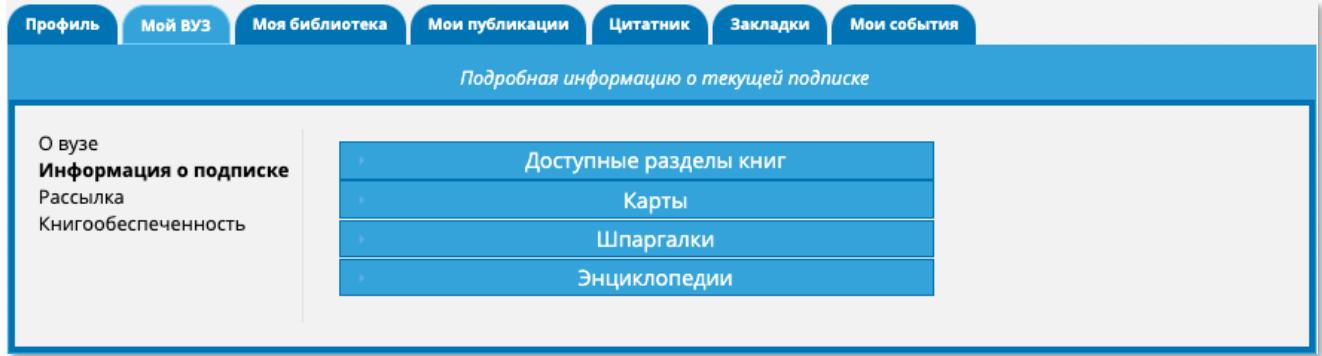

### **Рассылка**

К сожалению, раздел находится в стадии разработки.

### **Книгообеспеченность**

Это сервис, который покажет литературу, которая была подобрана преподавателями Вашего университета.

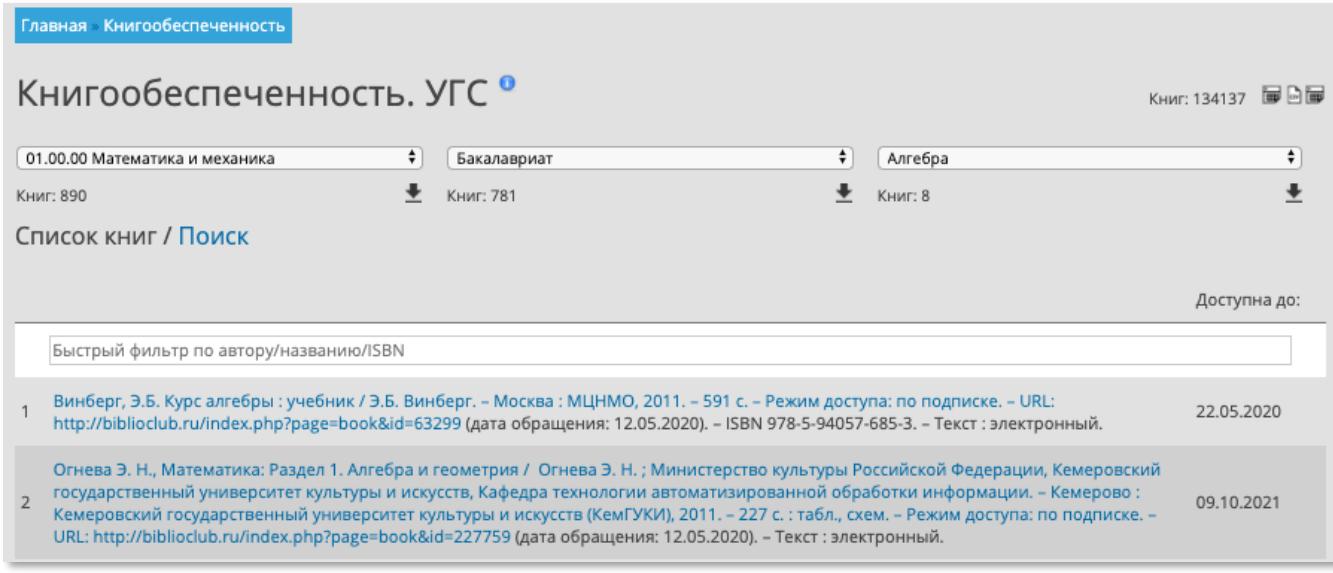

Весь контент в книгообеспеченности разделен на три уровня для удобства навигации:

- Направление
- Уровень
- Дисциплина

Каждое направление может быть разбито на три уровня подготовки:

- Бакалавриат
- Магистратура
- Специалитет

Также существует еще один подуровень - "дополнительная литература по направлению".

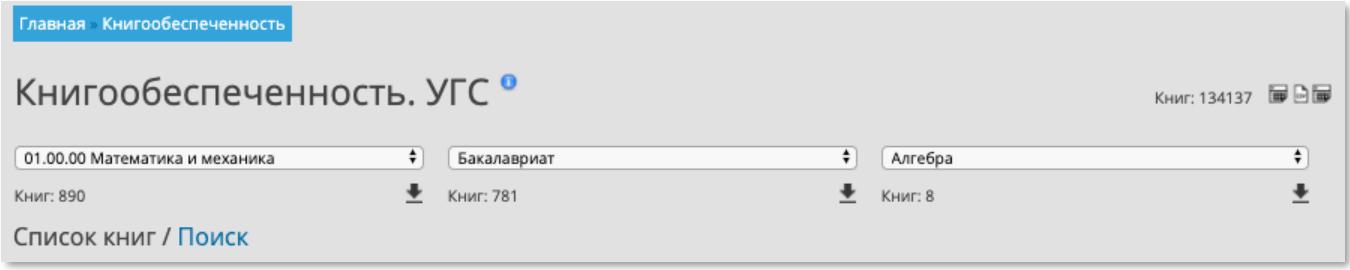

В списке книг всегда отображается контент выбранного узла.

Чтобы получить весь список книг направления, уровня, дисциплины, или полный перечень изданий в книгообеспеченности воспользуйтесь выгрузкой.

### **III. «Моя библиотека»**

В «Моей библиотеке» отображаются просмотренные Вами книги, избранное и личные подборки. Кликните на необходимую Вам категорию и с помощью скроллинга листайте издания влево-вправо. Каждую категорию можно скачать в формате таблицы, кликнув по ярлыку «Скачать список в EXCEL».

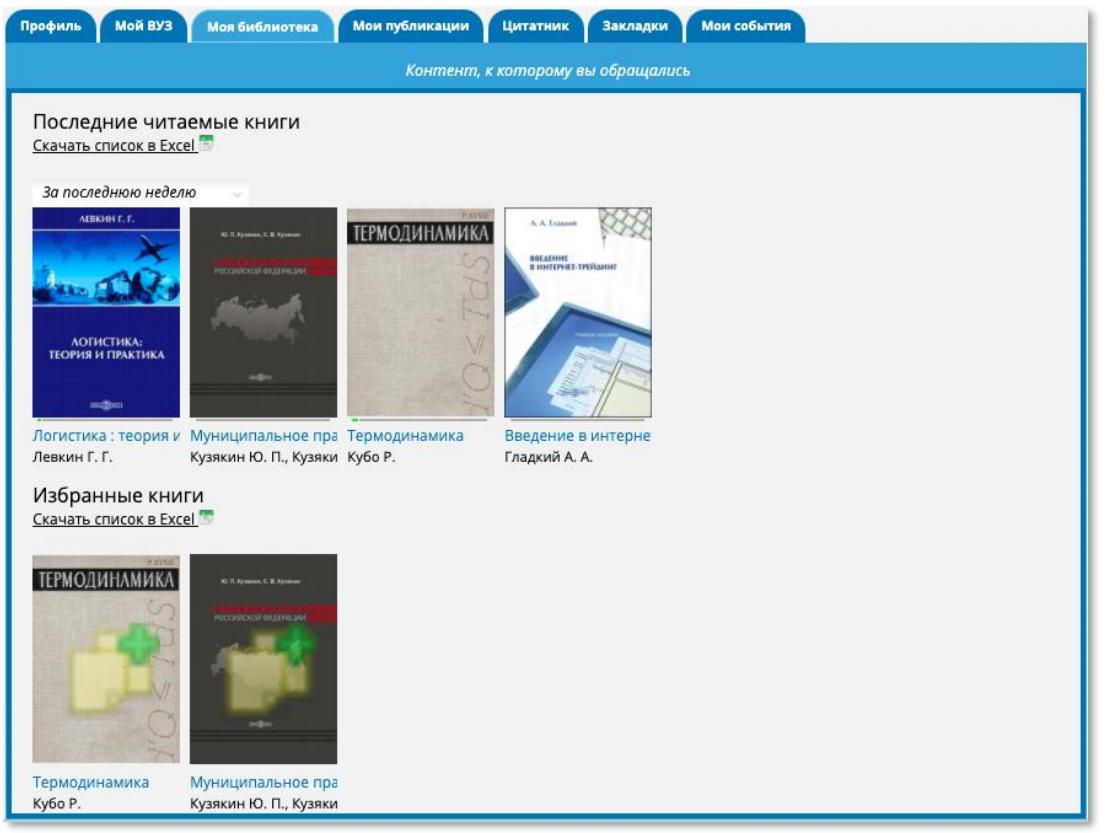

#### **IV. Мои публикации**

Данный раздел предназначен для загрузки своих работ и ведения портфолио, а также проверки Ваших работ на плагиат.

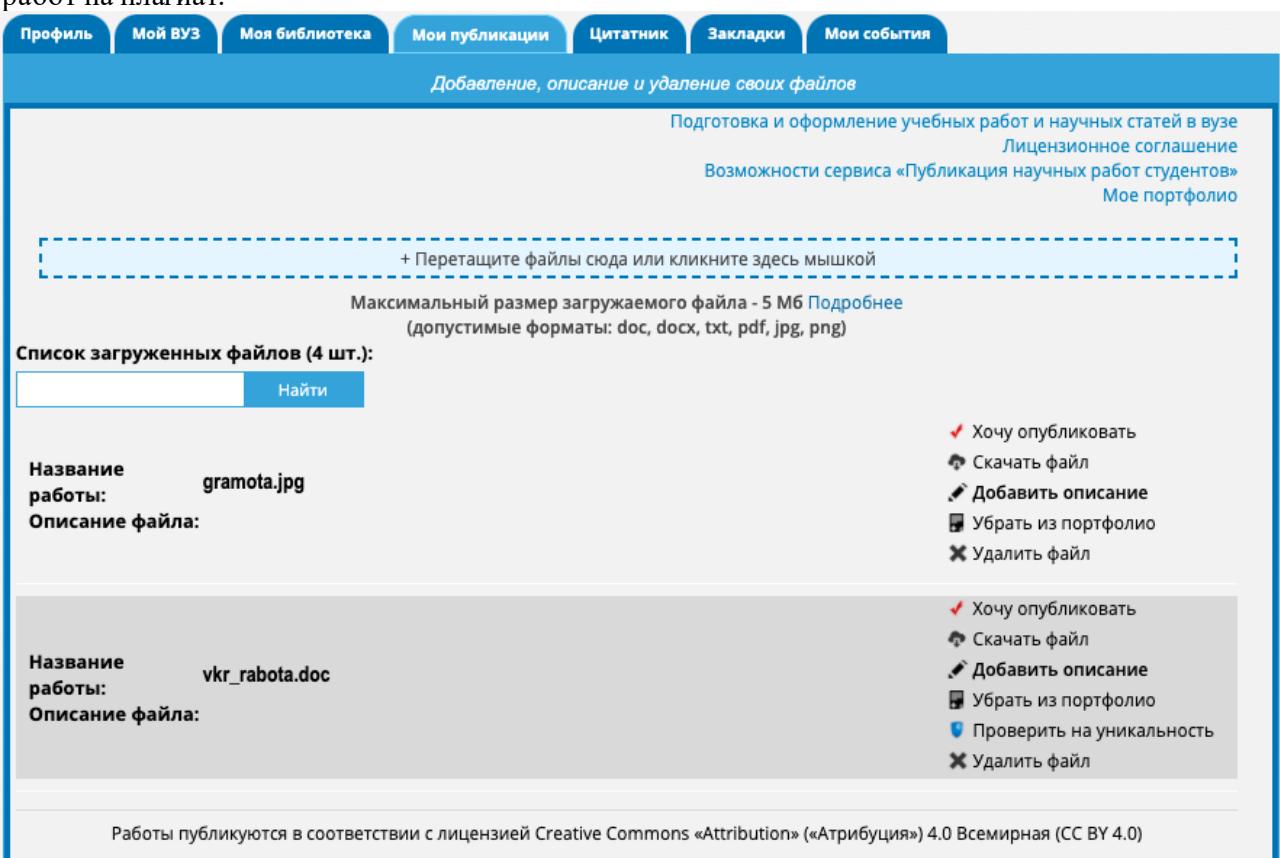

После успешной загрузки, обращаем Ваше внимание, что файл не должен превышать 5 Мбайт, справа отобразятся несколько доступных действий.

- Хочу опубликовать это, если Вы решили публиковать ВКР-работу в открытый доступ в разделе нашего ресурса под названием «студенческая наука» и получать всеобщее признание.
- Скачать файл это выгрузить, загруженный ранее файл.
- Добавить описание это относится к пункту «хочу опубликовать», Вы просто добавляете описание к своей ВКР-работе для дальнейшей публикации в открытом разделе «студенческая наука»
- Добавить / убрать из портфолио это хранилище Ваших грамот, научных статей, рецензий и всего, что может пригодится в учебе, а также при устройстве на работу
- Проверить на уникальность это как раз проверка на ПЛАГИАТ, по нашей базе данных
- Удалить файл означает точно то, что указано в описании

#### **V. «Цитатник»**

Это сервис позволяет копировать отдельные статьи, заголовки и просто текст со страниц изданий, но которые заведомо имеют текстовый слой. Важно знать, что не во всех изданиях такой текстовый слой имеет место быть, так как издательства не всегда склонны его генерировать.

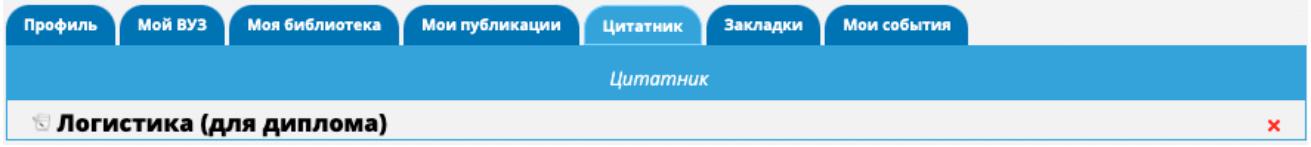

Открываем наш «цитатник» под названием логистика и получаем готовый материал для вставки в Вашу выпускную или дипломную работу. Нужно будет нажать на ярлык «принтера», чтобы получить информацию в текстовом виде.

**Главная Цитатник Логистика (для диплома)** 

## Логистика (для диплома)

#### Логистика

Левкин Г. Г. - Директ-Медиа, 2013. - 217 стр.

#### Цитата:

Логистика - сравнительно молодая наука. Особенно бурно развивалась она в период Второй мировой войны, когда была применена для решения задачи четкого взаимодействия оборонной промышленности, тыловых и снабженческих баз и транспорта с целью своевременного обеспечения армии вооружением и продовольствием. Впоследствии понятия и методы логистики были перенесены в другие области деятельности и нашли применение как в сфере обращения - управление движением материальных потоков, - так и в производстве. Вместе с тем термин «логистика» имеет древнее происхождение. В Древней Греции слово «логистика» обозначало «счетное искусство» или «искусство рассуждения, вычисления».

#### Мой комментарий:

Определение "логистика"

редактировать текст

#### **Копирование текста**

- Чтобы получить текст страницы, откройте необходимую Вам страницу книги.
- Наведите курсор в верхний правый угол страницы книги и выберите ярлык T|.

• Открывшийся текст Вы можете скопировать и вставлять в любые текстовые программы, а также размещать в нашем сервисе «цитатник»

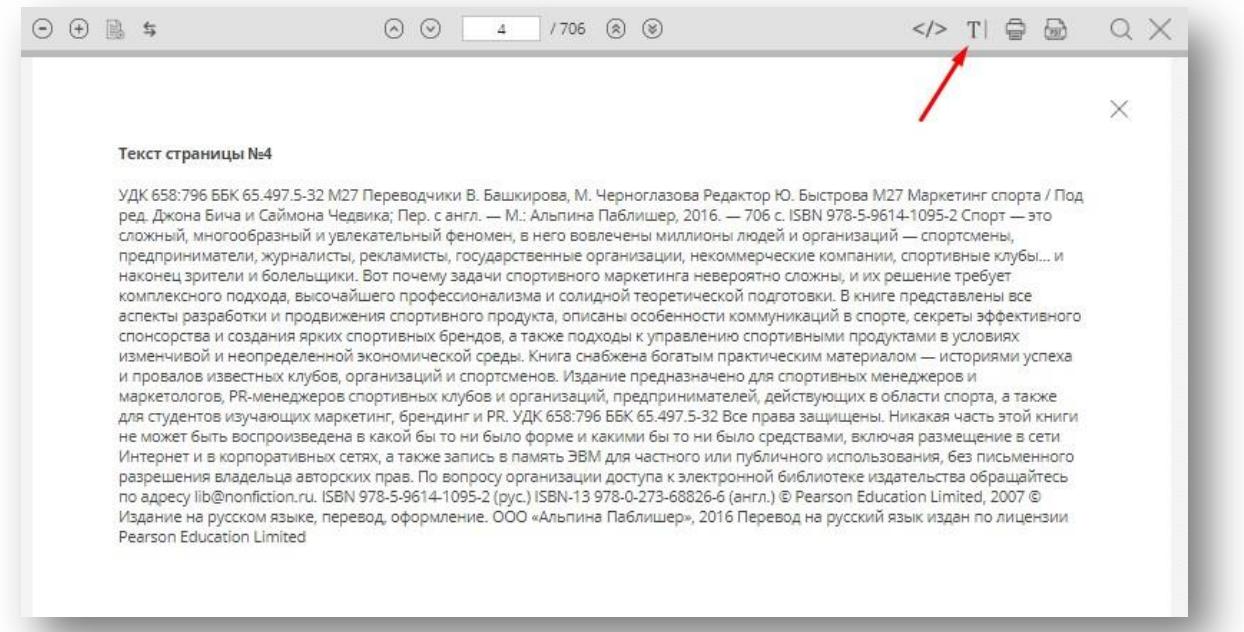

#### **Создание цитатника**

• Внизу, под страницей самой книги есть ярлык «Цитаты», кликните на него.

• Если у Вас нет ни одного цитатника, или Вы хотите создать новый, выберите в поле «выберите цитатник или создайте новый» - «создать новый». Присвойте ему название и введите текст и комментарий к цитате.

.

 $\mathbf{x}$ 

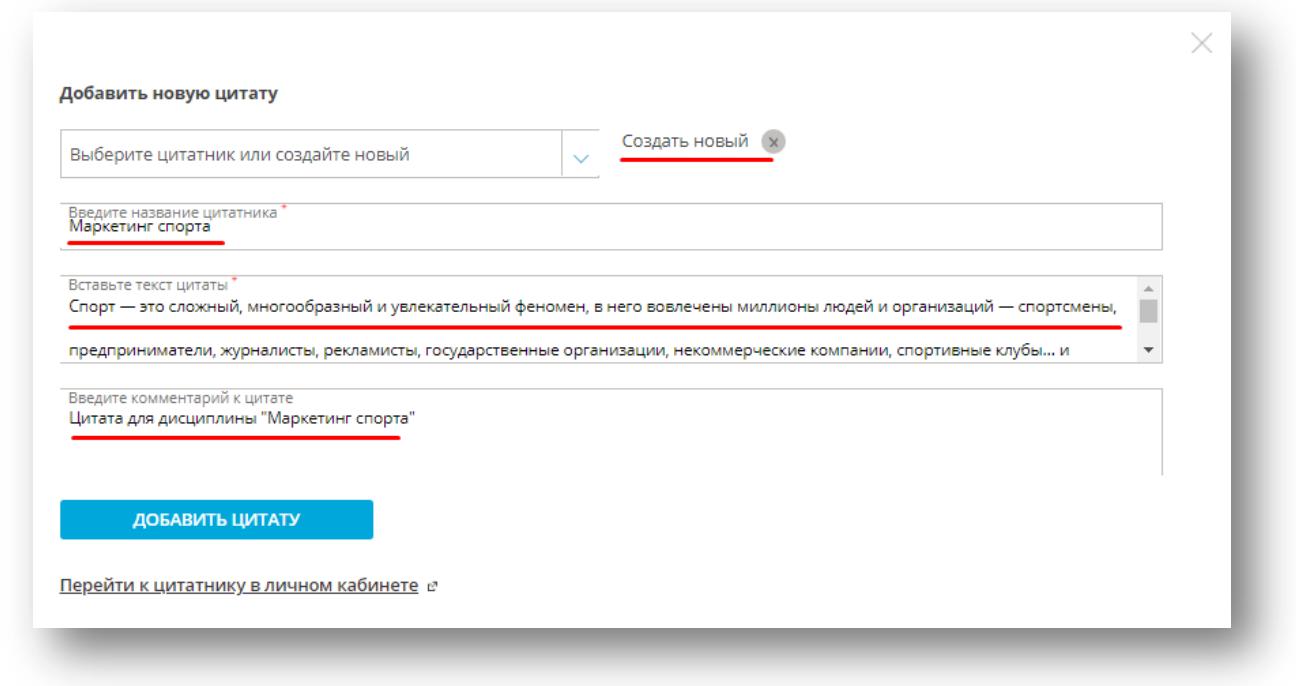

Чтобы увидеть цитатник в списке, нужно обновить страницу (кнопка F5). Затем кликните на «Цитатники» и «Выбрать цитатник».

#### **VI. Закладки**

На странице читалки можно проставлять закладки, к которым в будущем можно вернуться и продолжить знакомиться с текстом издания.

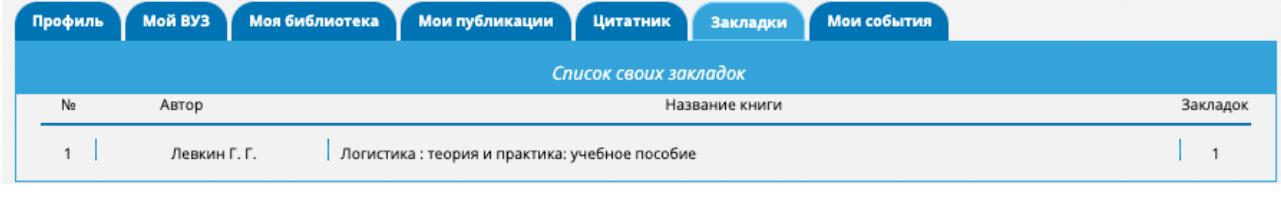

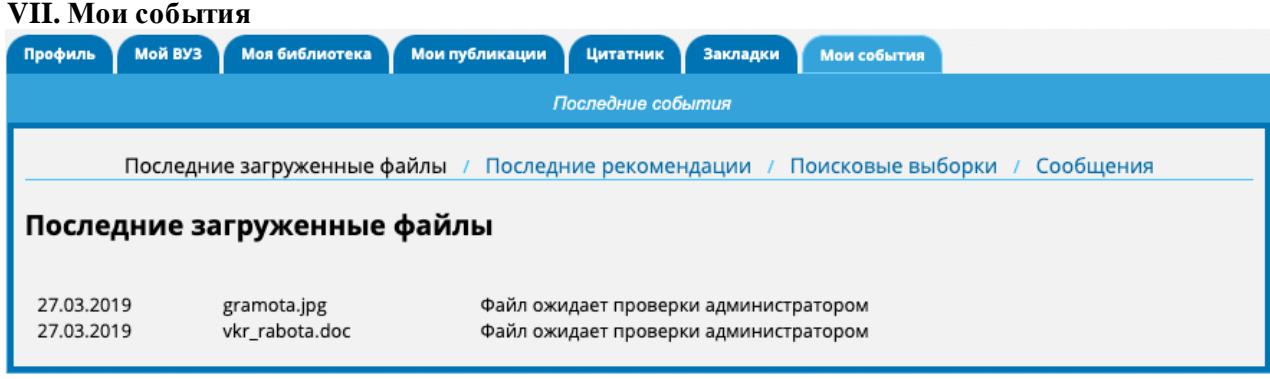

• Последние загруженные файлы – это файлы, которые Вы лично загрузили в личномкабинете (не обращайте внимания на надпись, что файл ожидает подтверждения, это обычно относится к файлам, которые передаются для загрузки в открытый раздел «студенческая наука»)

• Последние рекомендации – это комментарии, оставленные на страницах изданий

• Поисковые выборки – это списки книг, которые Вы формируете самостоятельно через поисковик и в дальнейшем используете в учебном процессе

• Сообщения – это информационное оповещение внутри сайта

### **СЕРВИС «УЧЕБНЫЕ ПРОГРАММЫ И ДИСЦИПЛИНЫ»**

Каждый студент из своего личного кабинета может найти преподавателя и скачать предложенные им документы (РПД) по дисциплинам и ознакомиться с рекомендуемой литературой. Для этого ему нужно выбрать раздел Мой ВУЗ и в подразделе Список преподавателей найти нужного преподавателя.

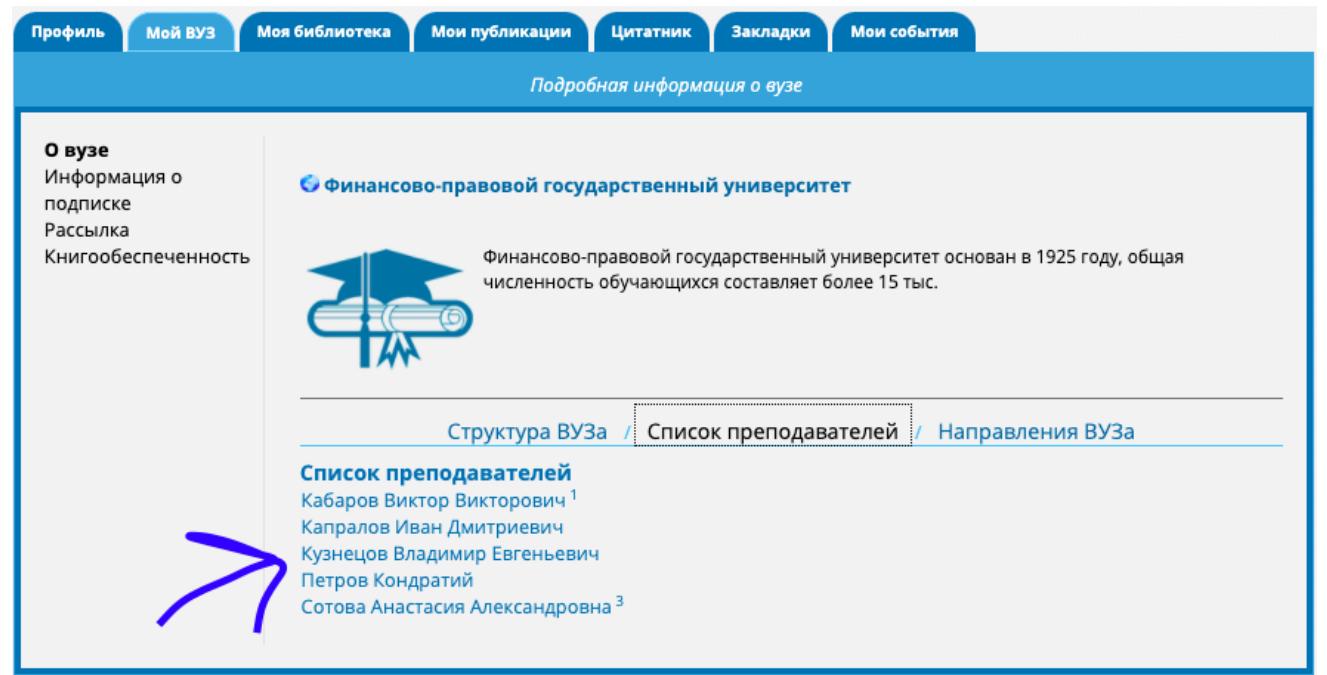

Цифра после ФИО укажет на количество созданных дисциплин с личной подборкой преподавателя, а также с файлами, которые в итоге можно будет скачивать на свое устройство или ПК.